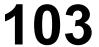

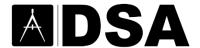

# **Table of Contents**

| LIST OF REQUIRED STRUCTURAL TESTS AND SPECIAL INSPECTIONS: USER GUIDE | 1  |
|-----------------------------------------------------------------------|----|
| Access DSA 103 Web Forms                                              | 3  |
| Account Registration                                                  | 3  |
| Profile Update                                                        | 4  |
| Access Account Profile                                                | 4  |
| Update Account Profile                                                | 4  |
| How to complete DSA 103                                               | 5  |
| Navigation Overview                                                   | 5  |
| Project Information                                                   | 5  |
| Select Your Category                                                  | 6  |
| How to Fill in a Category Page                                        | 7  |
| Fillable Fields                                                       | 7  |
| Conditional Required Fields                                           | 9  |
| Work Exempt                                                           | 10 |
| Recap                                                                 | 11 |
| Delegates                                                             | 12 |
| Create New Delegate                                                   | 12 |
| Assign Delegate                                                       | 13 |
| Email PDF                                                             | 15 |
| History Page                                                          | 15 |
| DSA Form Suhmissions                                                  | 16 |

#### **Access DSA 103 Web Forms**

DSA 103-22 Web Form URL: <u>DSA 103-22</u>

DSA 103-19 Web Form URL: <u>DSA 103-19</u>

Access via DGS Web Forms: DGS Web Forms

DSA 103 User Guide URL: DSA Forms

# **Account Registration**

External users need to follow the steps below to register an account. (For DGS internal staff, please select "DGS Login" to access with your account through Single Sign-On [SSO]. **Note:** If the DGS email address was registered as an external login, those email addresses might not be able to login through the "DGS Login." If that occurs, please contact ETS to resolve the issue.)

Step 1: Go to the Forms Portal Sign in to register the "External Login" account.

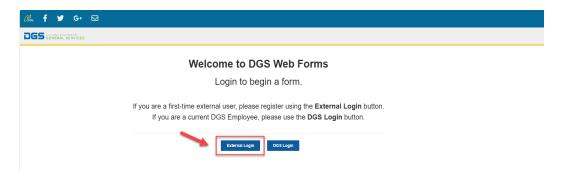

Step 2: Click Sign up now and then fill in the Email Address to send a verification code.

For first-time use, please use the same email address that was utilized in the past 12 months to access the history of submitted DSA 103 forms from that timeframe.

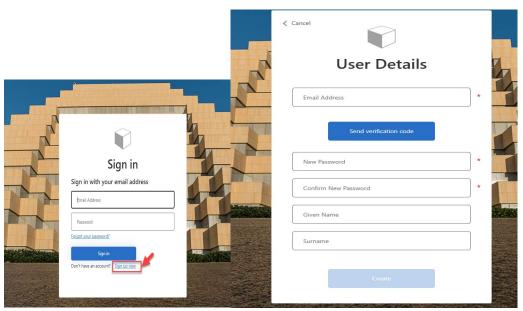

Step 3: Verify your email address with the code sent from Microsoft on behalf of DGS.

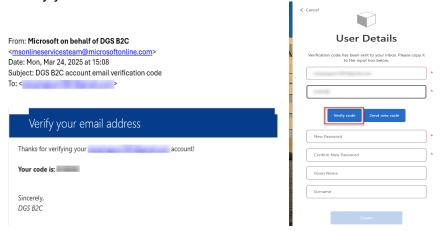

Step 4: Fill in the Password, Given Name and Surname to create an external login.

**Step 5**: Return to the <u>Forms Portal Sign in</u> and click "External Login" to sign in with the external login you have just created.

### **Profile Update**

#### **Access Account Profile**

After logging into your account, you can access your profile by selecting the down arrow next to your account name to open the menu, then clicking on "Profile."

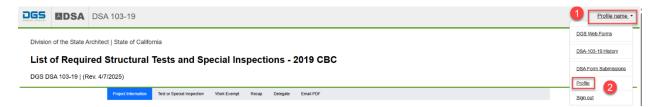

#### **Update Account Profile**

On the Profile page, you can update your first name and last name. Once the changes are submitted, you will be redirected to the DGS Web Forms portal to access the specific web form.

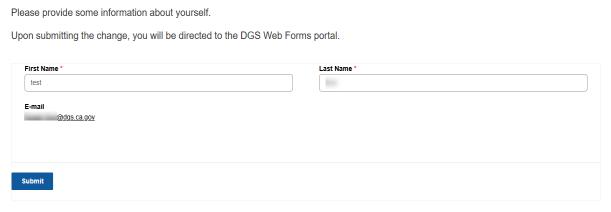

#### How to complete DSA 103

#### **Navigation Overview**

The Navigation Pane is located at the top of the forms page, beginning with the Project Information page. Once all required fields, marked with a red asterisk, are completed, click "Next" to proceed to the subsequent page. Certain fields include sample formats and validation rules to minimize user errors. If the input format does not align with the validation rules, error messages with guidance will be displayed.

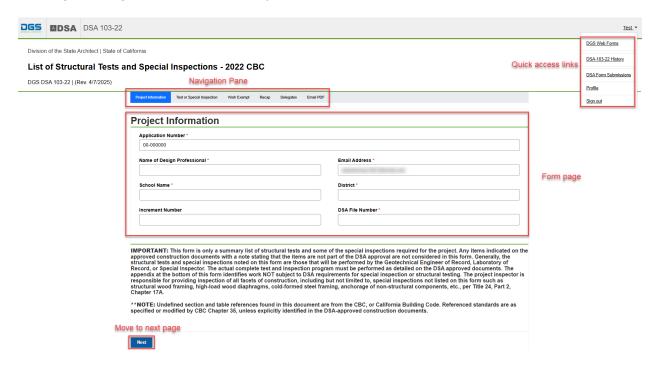

In the upper right corner, click the down arrow next to the account username to pull out quick access links:

- DGS Web Forms: link to all the Web forms built on the DGS Forms Portal.
- DSA 103 history: history records of DSA 103-22 or DSA 103-19 submitted or saved after 4/3/2024.
- DSA Forms Submissions: history records submitted by or shared with your registered account on the DGS Forms Portal.
- Profile: profile page to update account information.
- Sign out: Sign out the registered account.

#### **Project Information**

Complete all the required fields, then select "Next" near the bottom of the page to save your input and proceed to the Test or Special Inspection page.

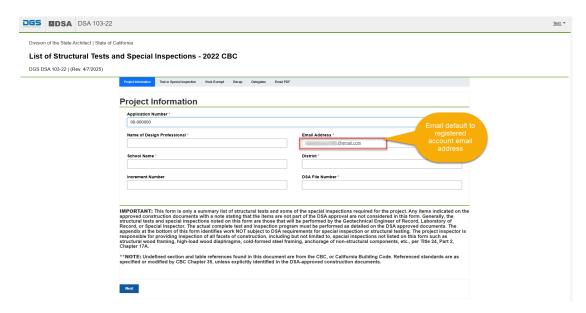

- Application Number: sample value of 00-000000 to indicate the format of xx-xxxxxx.
- Name of Design Professional: text field up to 100 characters.
- School name: text field up to 55 characters.
- District: text field up to 55 characters.
- Email address: default to the registered account email address up to 100 characters.
- Increment Number: number between 1 and 99.
- DSA File Number: text or number up to 10 characters.

#### Select Your Category

On the Test or Special Inspection page, select the categories relevant to your project (e.g., SOILS, CONCRETE, etc.). Once a category is selected, it will be displayed in the Navigation Pane. For instance, if Soils, Concrete, Masonry, Steel/Aluminum, Wood, and Other are chosen, their corresponding line items will appear in the Navigation Pane, as shown in the red box in the image below.

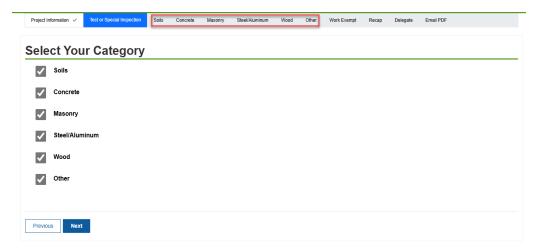

At the bottom of the page, select "Previous" to return to the Project Information page or click "Next" to save your selection and proceed to the following page.

**Note:** Navigation Pane categories cannot be accessed individually at any time. Each category must be completed sequentially before progressing to the next. Similarly, to go to a previous one, selecting "Previous" for each previous category is required.

#### How to Fill in a Category Page

The process for completing a category page follows a similar approach across all pages. This guide uses the Soils Page as an example. The Soils Page will be displayed if "Soils" is selected under Test or Special Inspection. Select the options relevant to your project. When a checkbox or radio button is chosen, additional text or options may appear, as illustrated in the image below.

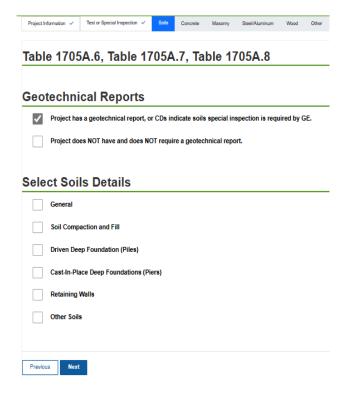

After selecting all applicable sub-topic options, additional specific items related to those selections will be displayed. For instance, choosing "General" and "Retaining Walls" will update the page with further information accordingly.

Check all item boxes relevant to your project and click the "Next" button to proceed to the following structural Category Page. If there are "Other Soils" items you need to include, ensure they are identified before clicking the "Next" button.

#### Fillable Fields

Certain categories include additional optional fillable fields. On the Soils page, these fields can be found in the "Other Soils" category at the bottom of the page, accompanied by the "Insert New Entry" button. These fields enable users to specify additional Soils-related tests or special inspections that are not pre-loaded into the online form.

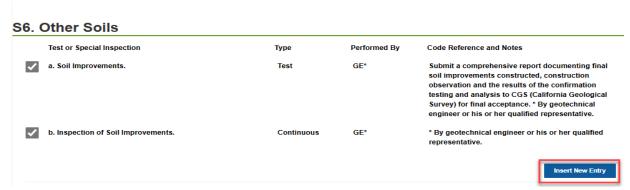

Select "Insert New Entry" to open the pop-up screen shown in the image below. Provide or Choose values for the required fields, then click "Submit."

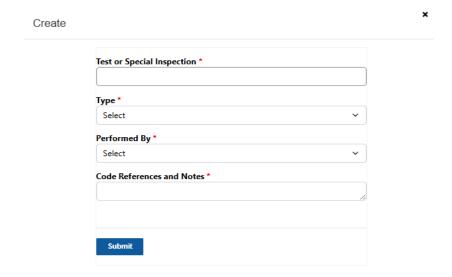

- Test or Special Inspection: text field up to 25 characters.
- Type: select a value from the drop-down list.
- Performed By: select a value from the drop-down list.
- Code References and Notes: text field up to 300 characters.

After submitting the data, a new record row will be added. You can edit or remove an entry by selecting the down arrow. A maximum of eight records can be added for Other Soils, Other Concrete, Other Masonry, Other Steel, Other Wood, and Other Categories.

Note: Only up to three records can be added for S/A6 Nondestructive Testing.

#### S6. Other Soils

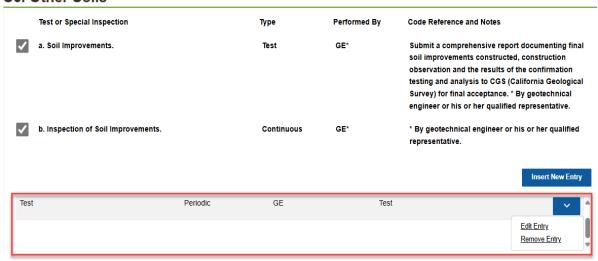

In the 'Other' category, if X1a is selected, utilize the provided text field to specify the item(s) requiring load testing. This text field is limited to a maximum of 300 characters.

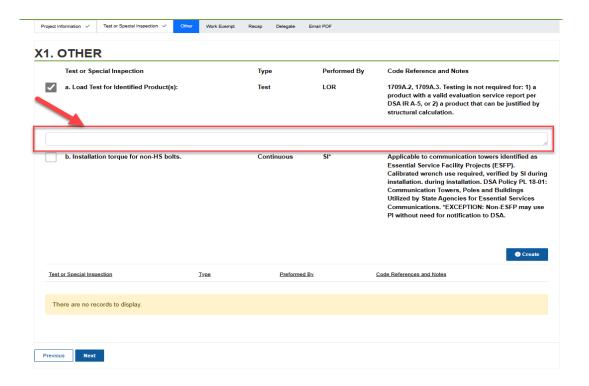

#### **Conditional Required Fields**

Certain fields have conditional requirements for data input. For example, when M1 Structural Masonry is selected, the f'm PSI value becomes mandatory, as illustrated in the accompanying image. Additionally, the Type field is required when Batch Plant Inspection is selected under M1 Structural Masonry and C1 Cast-In-Place Concrete.

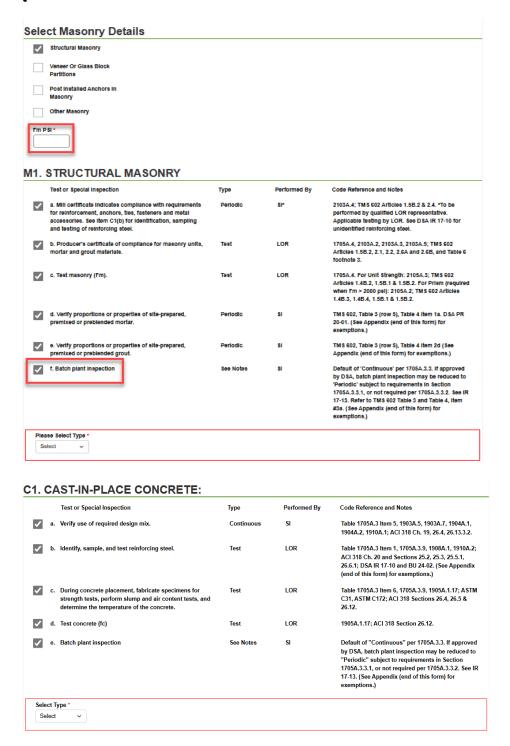

#### Work Exempt

Once all the selected Category Pages are completed, proceed to the Work Exempt Page. Complete any applicable items on this page, if necessary.

**Note:** Some items are default selected but may be unselected by the user.

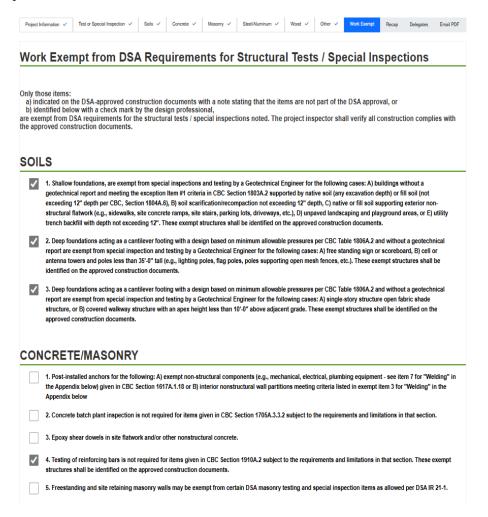

#### Recap

After completing all the relevant structural Category Pages, proceed to the Recap Page. This page provides a comprehensive list of the relevant required verified report documents. The list expands as more categories are added and completed.

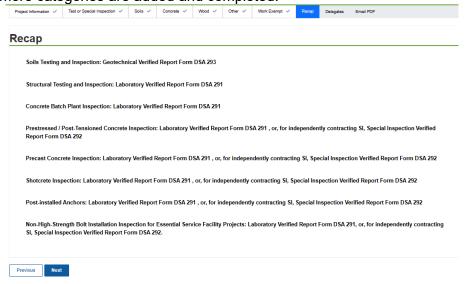

#### **Delegates**

You can assign a delegate to a specific Application Number for form DSA 103. Delegates will be able to edit the form after logging in with their registered account.

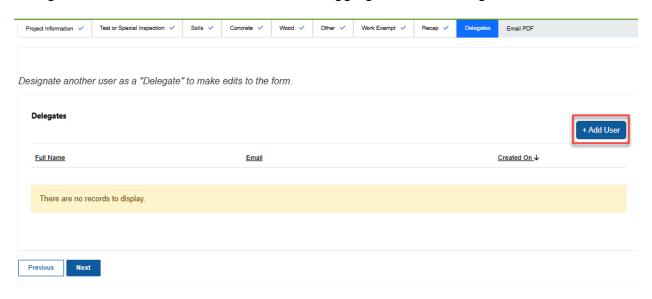

Click "Add User" to open the Assign Delegate pop-up screen as shown below. On first access, the delegate list will display only the email addresses associated with registered accounts.

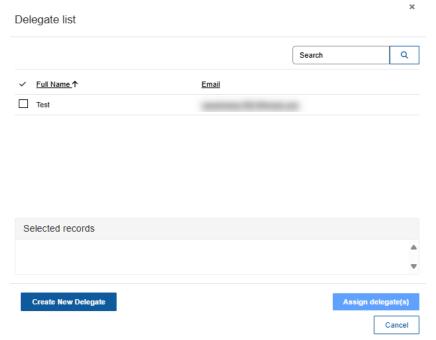

#### **Create New Delegate**

Select "Create New Delegate" to navigate to a new page for adding delegate contacts. Provide the required information, including *Email Address*, *First Name*, and *Last Name*, then click "Submit." The newly added delegate will appear in the contact delegates list after refresh the page, where you can sort entries by the "Created On" date or remove delegates using the down arrow.

Full Name

Test Test

#### LIST OF REQUIRED STRUCTURAL TESTS AND SPECIAL INSPECTIONS: USER GUIDE

# Create Delegate Contacts Enter the following Contact Information Email Address: First Name: Last Name: Submit Contact Delegates

If the delegate already has a registered account in the system associated with the same email address, but a different first or last name, the full name will automatically default to the name on the registered account.

If the delegate you created does not have a registered account, an invitation email will be sent to the provided email address, as illustrated in the image below. The delegate can access the <a href="Forms Portal Sign in">Forms Portal Sign in</a> page to register an "External Login" account by following the instructions outlined in the Account Registration section.

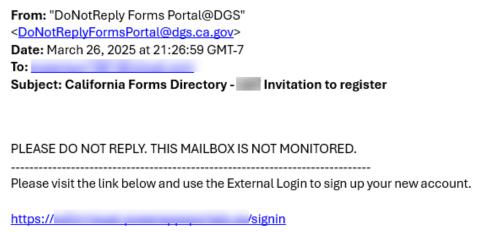

#### **Assign Delegate**

After adding a new delegate, you can refresh the delegate list by selecting the search icon. To enable the "Assign Delegate" button, check the box next to the delegate's name. To deselect a delegate, uncheck the box or click the "X" next to the delegate's name in the selected records list. Click "Assign Delegate(s)" to grant the delegate access to your form or click "Cancel" to exit this screen.

Created On ↓

Remove Delegate

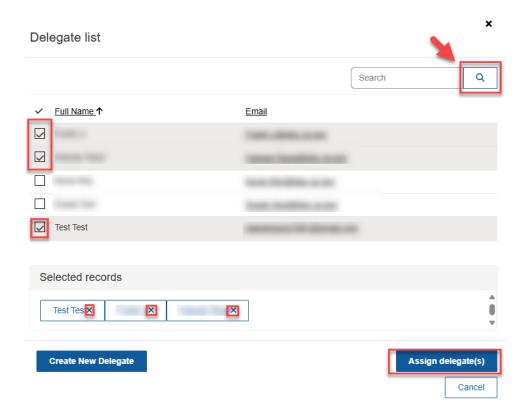

Upon assigning delegates, the delegate list will be updated accordingly. Delegates can log in to the DSA 103 web form history page to access the shared forms. Additional information is available in the history page section. To disassociate a delegate from a form, select the down arrow. Click "Next" to save changes and proceed to the Email PDF section or click "Previous" to review the prior section.

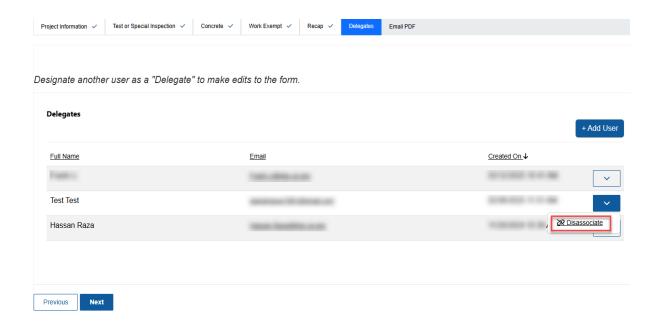

#### **Email PDF**

Once you have reviewed all sections, proceed to the Email PDF section.

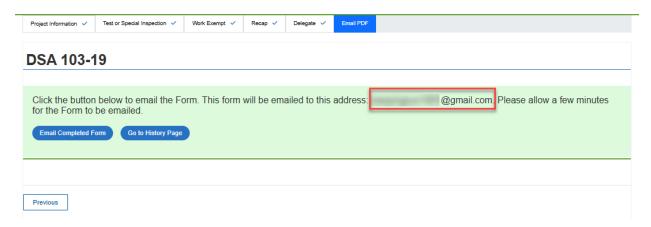

The completed form will be sent to the email address associated with the registered account. To receive the PDF version, click "Email Completed Form." **Please allow up to 10 minutes for the PDF to arrive.** 

From: DoNotReply Forms Portal@DGS < DoNotReplyFormsPortal@dgs.ca.gov>
Date: Wed, Mar 26, 2025 at 20:30
Subject: Form DSA 103-22 for A#11-111111
To:

PLEASE DO NOT REPLY. THIS MAILBOX IS NOT MONITORED.

Please find attached the completed form DSA 103-22. Submit the completed and signed form to DSA in accordance with PR 18-04.

To view all records submitted through your account or shared with you by a delegate, navigate to the History page.

# **History Page**

You can access the DSA 103 History page by selecting the account drop-down arrow to open the quick access menu described in the Navigation Overview section above, where the DSA 103 History page is listed.

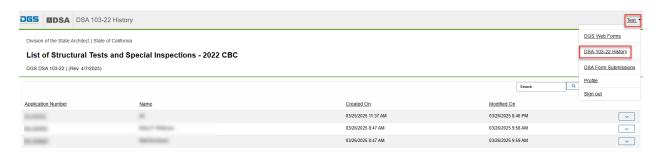

Select the down arrow next to "Modified On" to edit, archive, or delegate the form to another user. A delegate can access forms shared by other registered users through the History page.

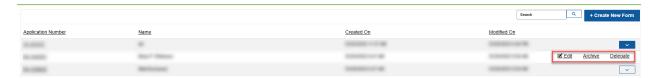

#### **DSA Form Submissions**

The DSA Form Submissions page can be accessed via the quick access menu described in the Navigation Overview section above. This page offers an overview of all DSA web forms that have been submitted by or shared with your registered account on the DGS Forms Portal. From the displayed list, you can select a form. To take further action, click the down arrow next to "Modified On" to edit, archive, or delegate the form to another user.

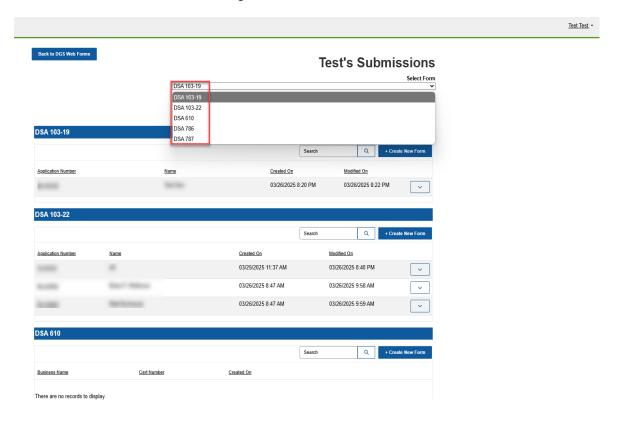